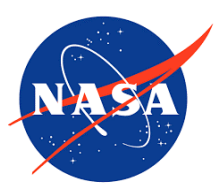

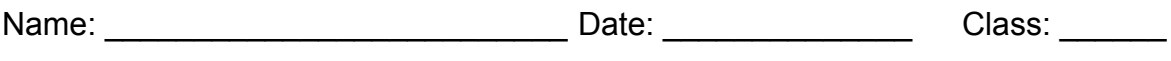

Title: Satellites at Work Student Sheets

## **Satellites at Work**

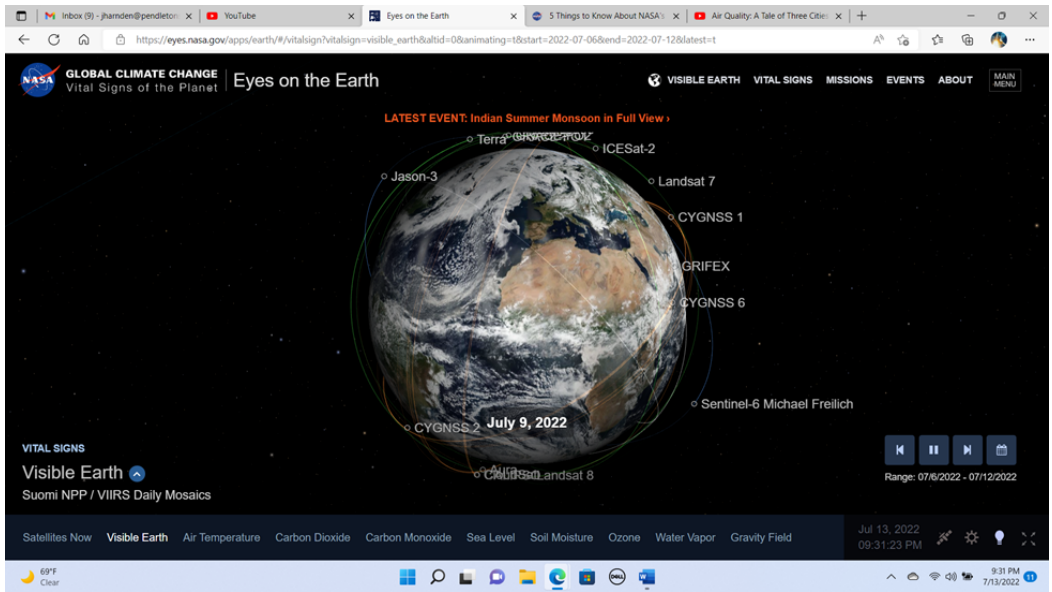

## Eyes on the Earth [\(nasa.gov\)](https://eyes.nasa.gov/apps/earth/#/vitalsign?vitalsign=visible_earth&altid=0&animating=f) (Link:

https://eyes.nasa.gov/apps/earth/#/vitalsign?vitalsign=visible\_earth&altid=0&animating=f)

Access the Visible Earth website, Eyes on the Sky. Place your cursor on the globe and drag it around to see different angles of Earth. Notice how the positions and movement of satellites are traced around Earth. Try some of the active links to see how the image changes, then follow the specific directions for some important information Eyes on the Earth provides.

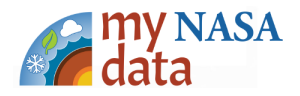

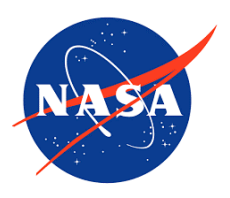

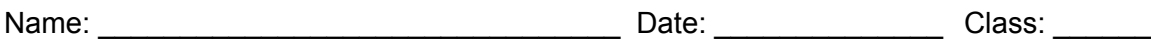

**Steps:**

- 1. Check with your instructor on how to submit your answers.
- 2. Click on the blue up arrow in the lower left corner, next to the label "Visible Earth". Read the information box. If the larger title doesn't say Visible Earth, click on the term Visible Earth just below the label next to the blue up arrow, to switch.
	- a. What is Visible Earth?
- 3. Find and click on the Aura satellite. After the picture loads, click on the blue up arrow and read the information box.

 $\mathcal{L}_\text{max} = \mathcal{L}_\text{max} = \mathcal{$ 

 $\mathcal{L}_\text{max} = \mathcal{L}_\text{max} = \mathcal{$ 

 $\mathcal{L}_\text{max} = \mathcal{L}_\text{max} = \mathcal{$ 

 $\mathcal{L}_\text{max} = \mathcal{L}_\text{max} = \mathcal{$ 

- a. How long has Aura been in orbit?
- b. What does Aura observe and measure?
- 4. Close the Aura window, click the back button. and find the ISS. Click on the ISS. Open the information box. How long has the ISS been in orbit?
	- a. What does ISS stand for?
- 5. Close the ISS window and click the back button. On the menu tabs at the bottom of the screen, find and select ozone.
	- a. What colors do you see?
	- b. What color indicates the highest value on the model that you can see (not the color scale itself)?

 $\mathcal{L}_\text{max} = \mathcal{L}_\text{max} = \mathcal{$ 

 $\mathcal{L}_\text{max} = \mathcal{L}_\text{max} = \mathcal{$ 

6. In the upper right, find the Events tab and click on it. Select any event. Use the blue arrow to learn more about the event.

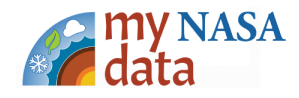

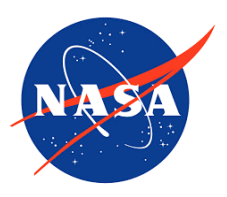

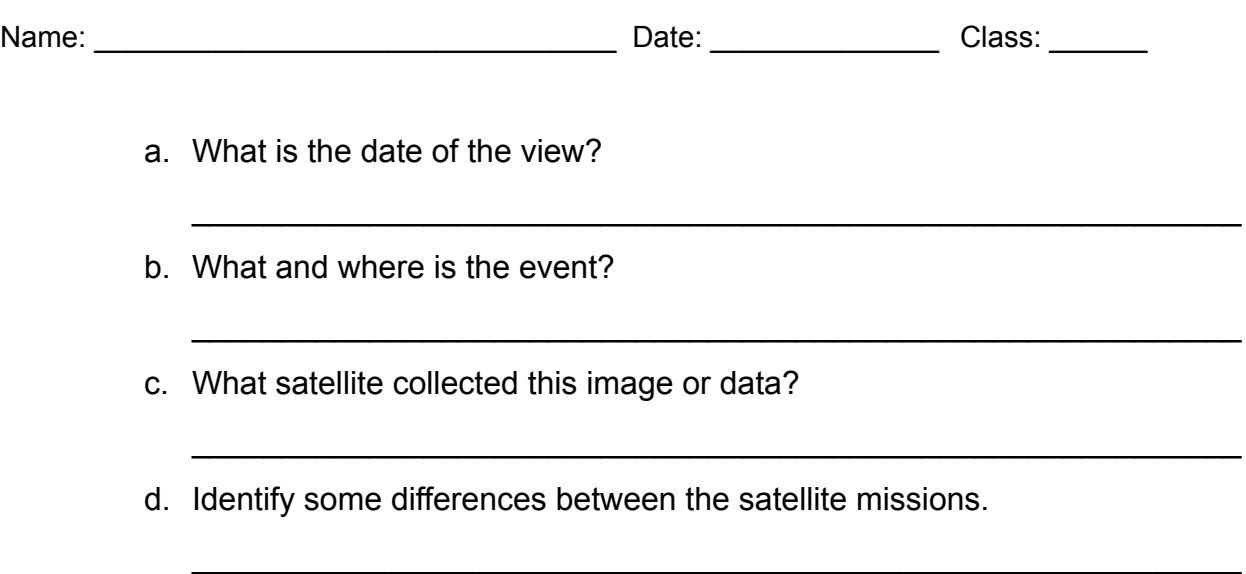

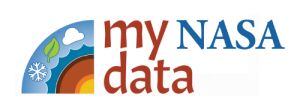